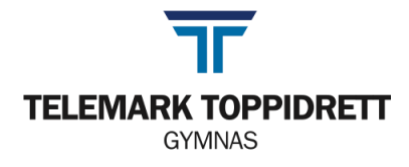

# **Rutiner ved bruk av Word og levering av eksamen (digital)**

### **Før eksamen starter**

- 1. Mal
	- a. **TTG**: Last ned malen som ligger på ttgymnas.no/eksamen
	- b. **TTU**: Last ned malen som ligger på ttungdomsskole.no/eksamen
- 2. Velg Fil lagre som
	- a. Kall dokumentet kandidatnummer+fagkode (du finner fagkoden på første side av eksamensoppgaven) (HUSK: ikke bruk eget navn noe sted i besvarelsen)
	- b. Lagre dokumentet på skrivebordet som beskrevet i dokumentet «rutiner ved prøve på TTG».
- 3. Begynne å skrive
- 4. Husk å lagre underveis (command+s)

### **Når du skal levere**

- 1. Velg Fil -> «lagre en kopi» eller «lagre som» (litt ulikt hva som står her)
	- a. Lagre på skrivebordet slik du gjorde sist.
	- b. Under filformat -> velg PDF (ikke Word-dokument).
	- c. Velg «best for utskrift».
	- d. Navnet på dokumentet skal fortsatt være kandidatnummeret ditt + fagkode.
- 2. Last opp riktig fil (PDF) slik det står beskrevet i eksamensportalen.
- 3. Gi beskjed til vakt om at du har levert.
- 4. **Vent på bekreftelse** fra eksamensvakt på at det lastet opp korrekt.
- 5. Gratulerer! Du har levert eksamen og kan gå hjem.

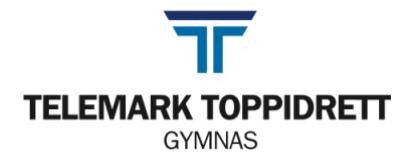

## **Ved levering av eksamen med to deler (realfag)**

- 1. DEL 1 skrives på papir og leveres til vakt klokken 10:00.
	- a. Om du begynner på DEL 2 før klokken 10:00, må du skrive på eget ark. IKKE bruk det samme arket som i DEL 1.
- 2. Macen blir delt ut klokken 10:00.
- 3. Fortsett i Wordmalen som du gjorde klar før du leverte Macen fra deg.

### *Excel*

- *Det du gjør i Excel skal tas bilde av (shift+cmd+4) og limes inn i Word-dokumentet.*
- *HUSK: Utregninger og formler skal være med i bildet*

### *Geogebra*

- *Ta bilde (shift+cmd+4) av det som skal med i besvarelsen.*
- *Lim inn i Word-dokumentet ditt*
- 4. Skriv ut Word-dokumentet (se bilde):
	- a. Fil -> Skriv ut... (cmd+p)
	- b. Velg printeren som heter TTG-printer (helt øverst)
	- c. Scroll ned til «Skrivervalg» og trykk på den lille i-en ved «Quality»
	- d. Under "Select color": Bytt til "Full color"
	- e. Trykk på «Skriv ut»
	- f. Gi beskjed til vakt om at du skal **hente utskrift**
		- i. Logg deg inn på printeren med brukernavn og passord (IKKE @ttelev.no)
- 5. Hent DEL 1
- 6. Sorter DEL 1 og DEL 2 i riktig rekkefølge.
- 7. Noter sidenummer på alle sider. Både sidetall og totalt antall sider.
- 8. Gi beskjed til vakt om at du skal **levere på papir.**

Vakta vil nå scanne

- 9. Kontroller at digitale dokumentet som har kommet i eksamensportalen.
- 10. Lever eksamen digitalt.
- 11. Gi beskjed om at du har levert digitalt vent på bekreftelse på at du kan forlate eksamenslokalet.
- 12. Du kan nå gå hjem!

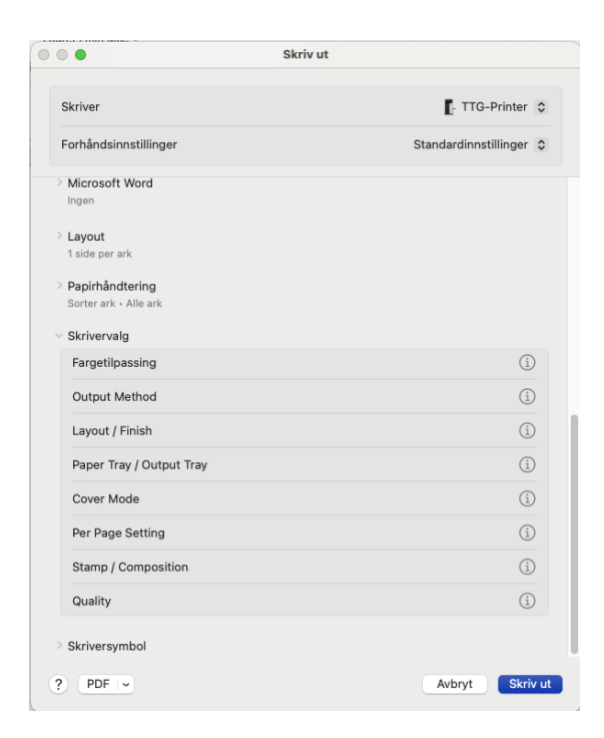